## Swapcard Guide for Exhibitors

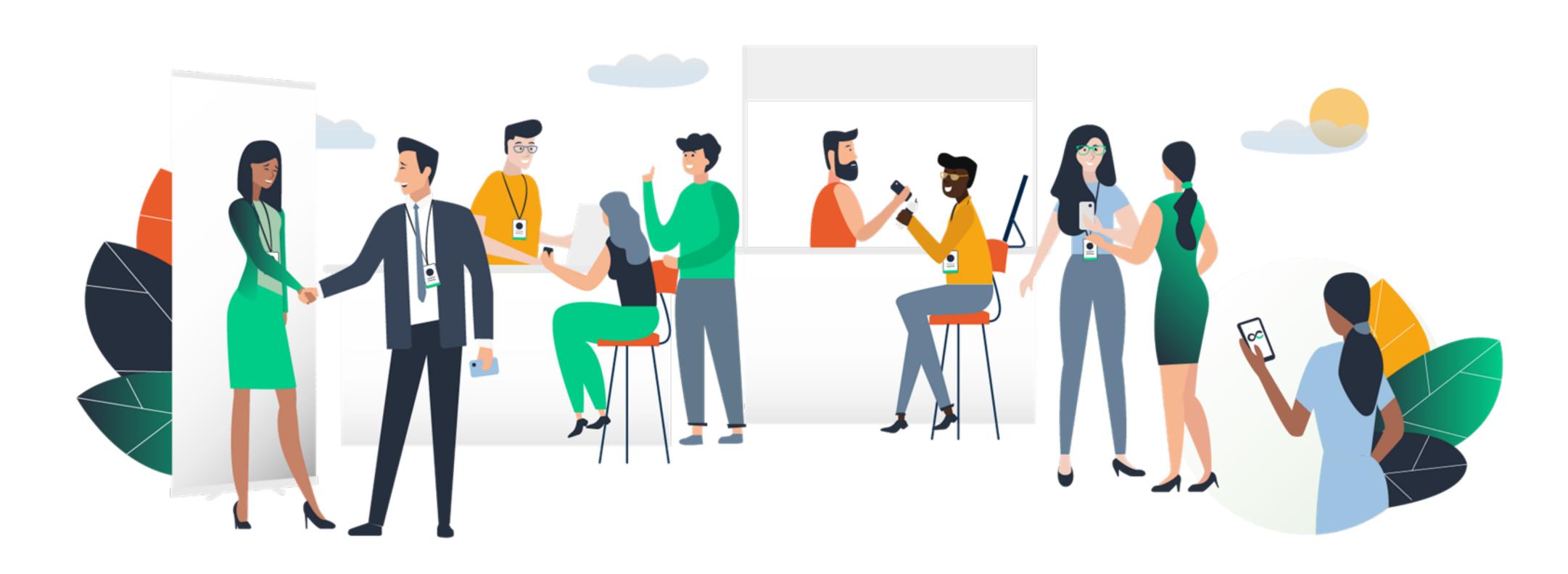

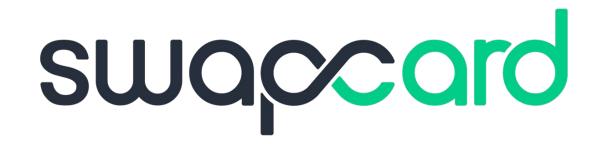

## Summary

| 0. | Why choose Swapcard?                                   | <b>3</b> |
|----|--------------------------------------------------------|----------|
| 1. | Login                                                  | 4        |
|    | • E-mail                                               | 5        |
|    | <ul> <li>Platform – with an account</li> </ul>         | 6        |
|    | <ul> <li>Platform – without an account</li> </ul>      | ·····7   |
|    | <ul> <li>Platform – with a code</li> </ul>             | 8        |
| 2. | App & WebApp                                           | 10       |
|    | <ul> <li>Navigation</li> </ul>                         | 11       |
|    | Attendees & Matchmaking                                | 13       |
|    | <ul> <li>Exhibitors, Program &amp; Speakers</li> </ul> | 14       |
|    | Badge scanning                                         | 15       |
|    | Business card scanning                                 | 16       |
|    | My Visit                                               | 17       |
|    | How to request a meeting                               | 18       |
|    | <ul> <li>Video meetings and calls</li> </ul>           | 19       |

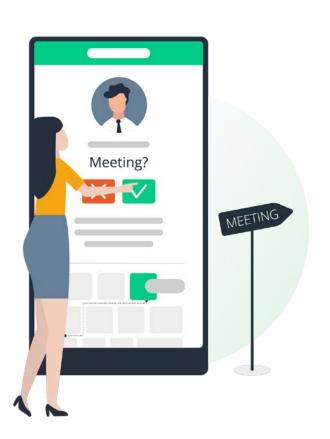

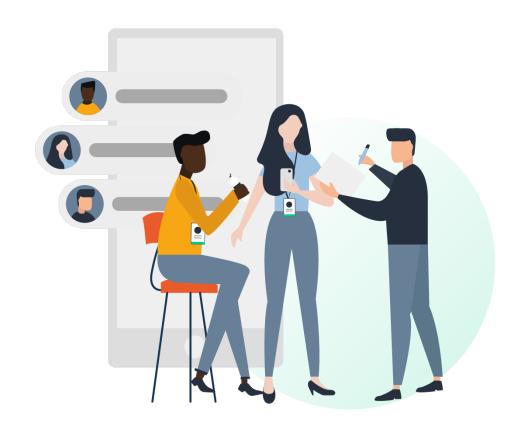

| 3. | Exhibitor centre                                 | 20      |
|----|--------------------------------------------------|---------|
|    | <ul> <li>Navigation</li> </ul>                   | $\circ$ |
|    | <ul> <li>Company Information</li> </ul>          | 22      |
|    | <ul> <li>Manage your meetings</li> </ul>         | 24      |
|    | <ul> <li>Shared contacts &amp; Export</li> </ul> | 25      |
|    | Your team                                        | 26      |
|    | • Products                                       | 27      |
| 3. | Best practices                                   | 28      |
|    | <ul> <li>Retroplanning</li> </ul>                | 29      |
|    | <ul> <li>Online support</li> </ul>               | 30      |
|    | <ul> <li>On-site support</li> </ul>              |         |
|    |                                                  |         |

#### Why choosing Swapcard?

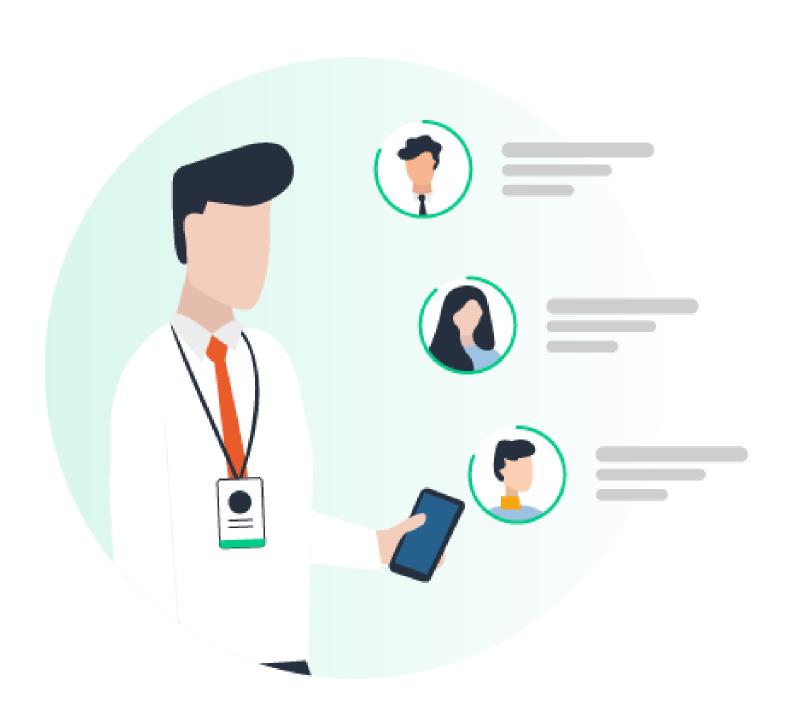

Quite simply because it is the networking platform that will save you a considerable amount of time and allow you to multiply your ROI by 3.

#### To do this:

- prepare your event in advance
- connect with the right people
- increase your visibility with a large number of potential prospects
- manage your meetings
- keep track of your contacts
- make your opportunities a reality

# STEP 1

## 1. Login / Email

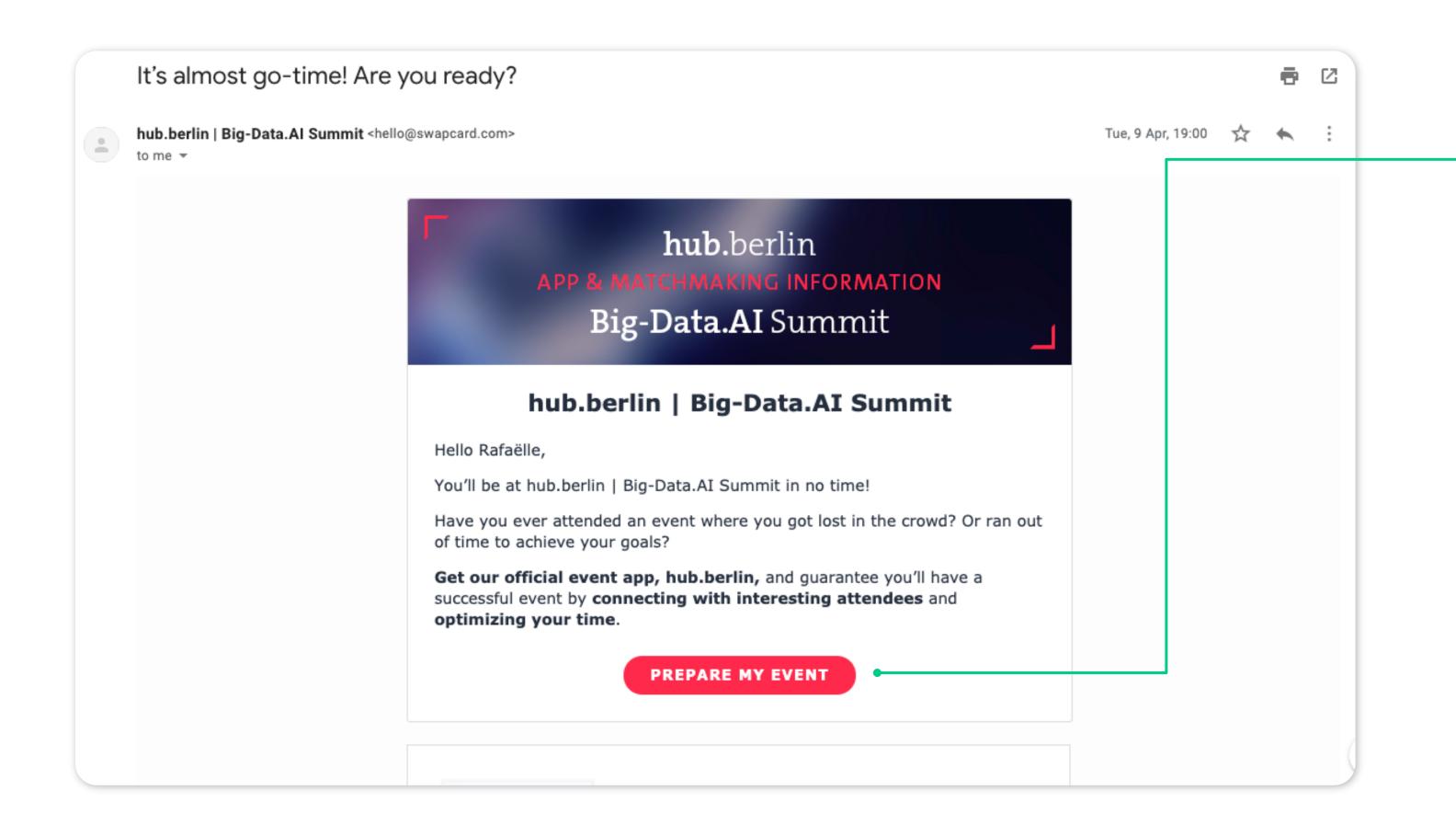

You should have received an email with a button redirecting to a login page. Your account is automatically pre-created by the event organizer. A window will then suggest you create a password for your account.

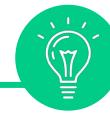

If you didn't receive anything, check your spam box.

#### 1. Login / Platform — with an account

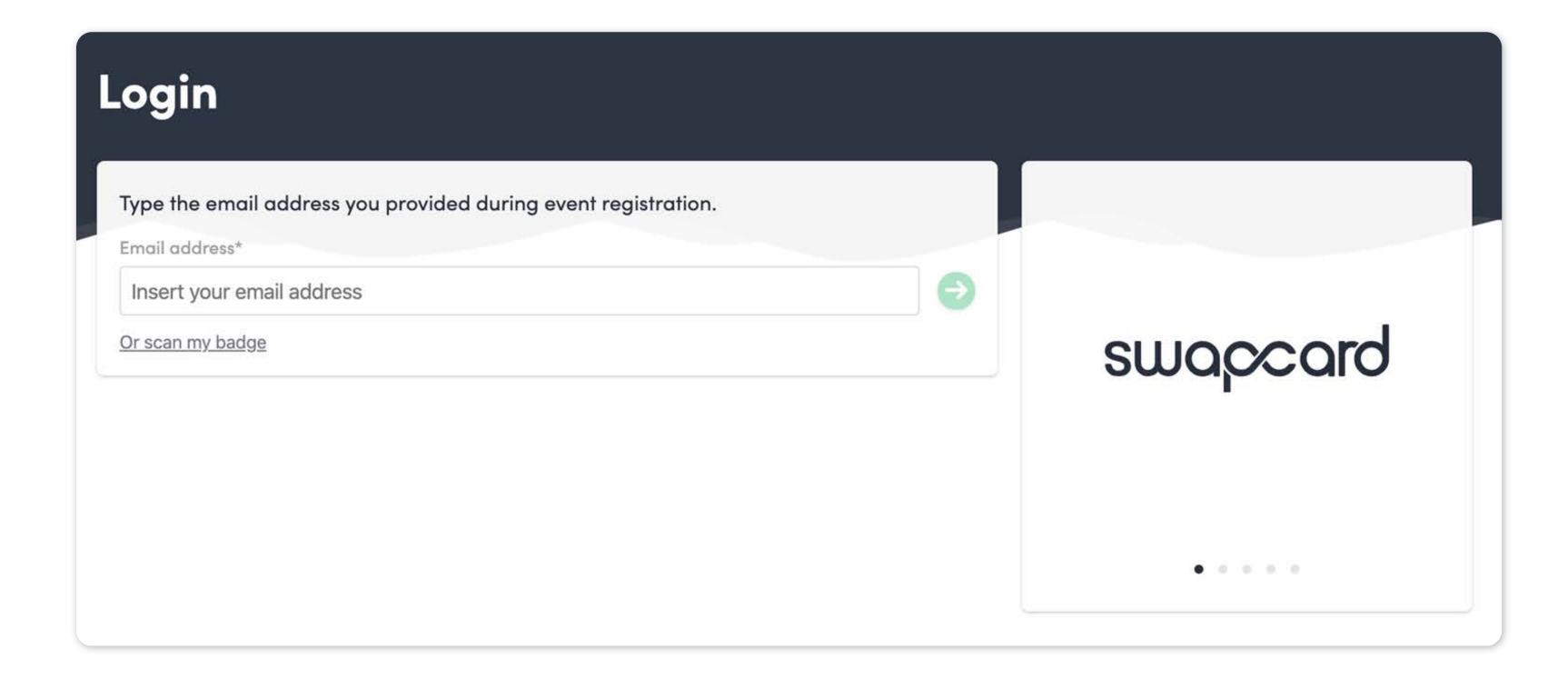

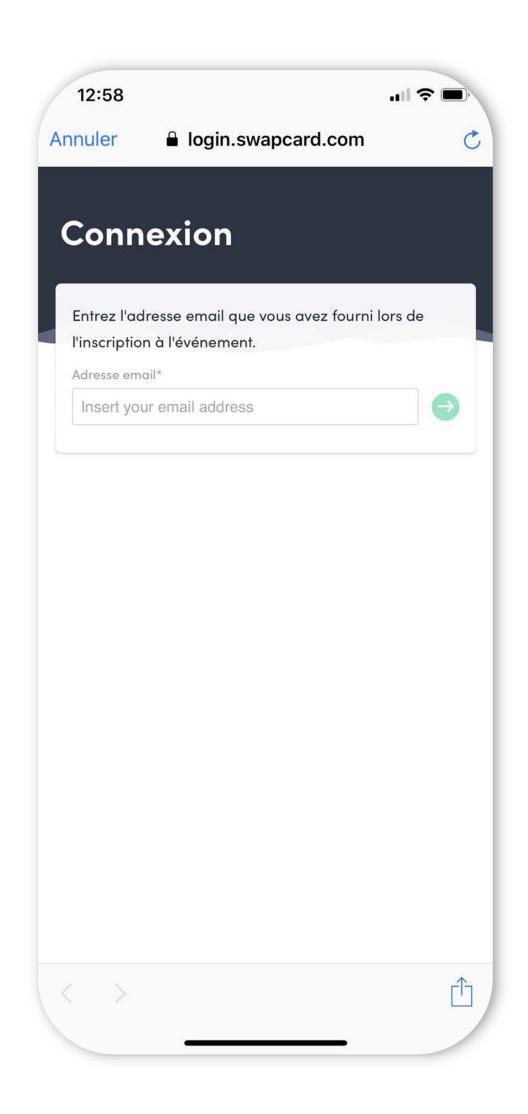

Access your account at <u>login.swapcard.com</u>.

Enter the email you used to register for the event.

#### 1. Login / Platform — without an account

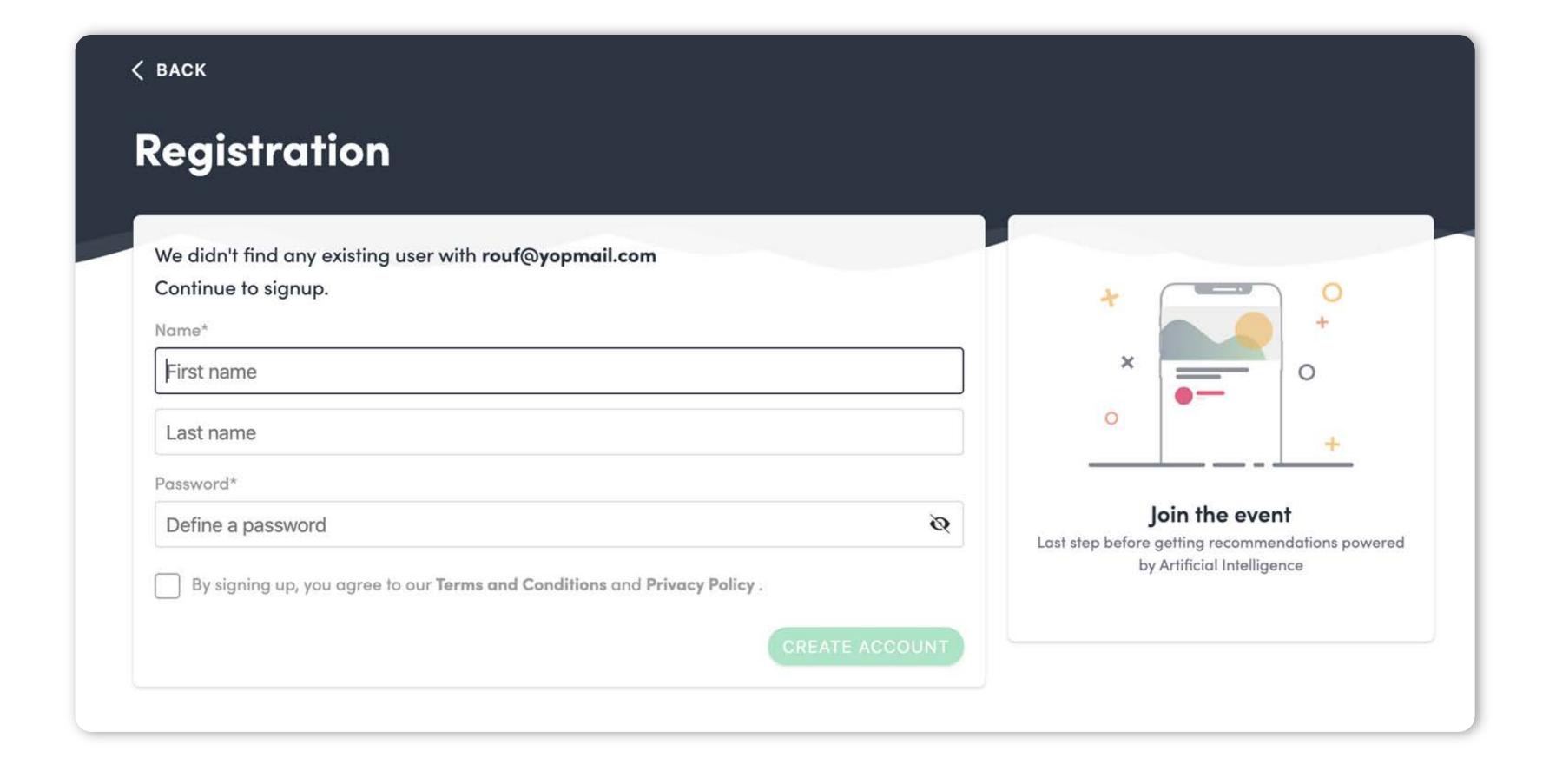

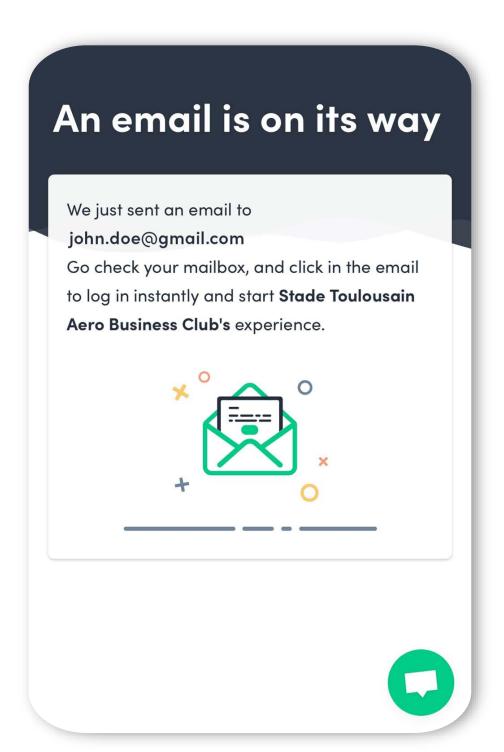

Simply register with the email address you prefer, and set a password.

#### 1. Connection / Platform – with a code

Rafaëlle Looking for an event? Have you registered but can't find your conference or trade show? laproductconf JOIN AN EVENT -La Product Conf Madrid OECD Forum 2019 - World in EMotion / Forum de l'C

Your email address wasn't recognized? No problem, just click on "join an event". —

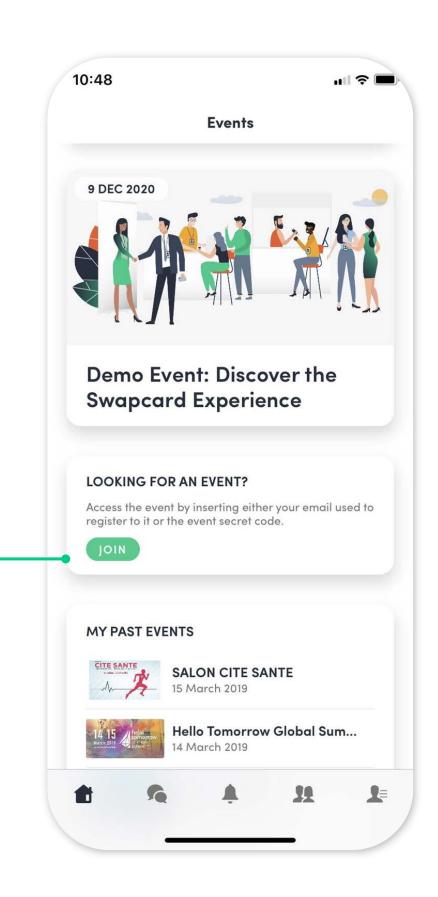

Event code \*

Looking for an event? CANCEL Use the secret event code Enter the event code provided by the event organizer. 0 Enter the event code

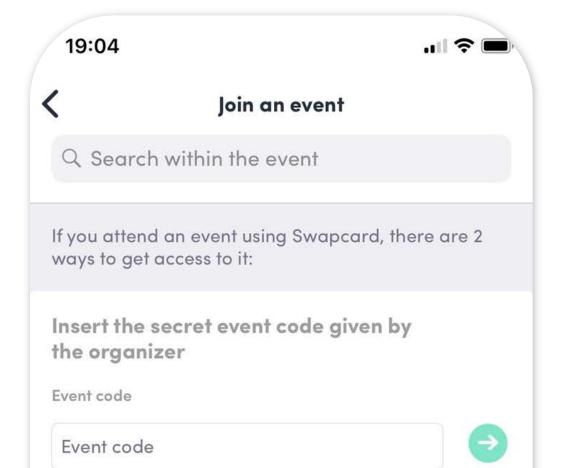

Use the secret event code:

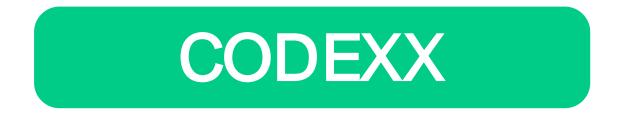

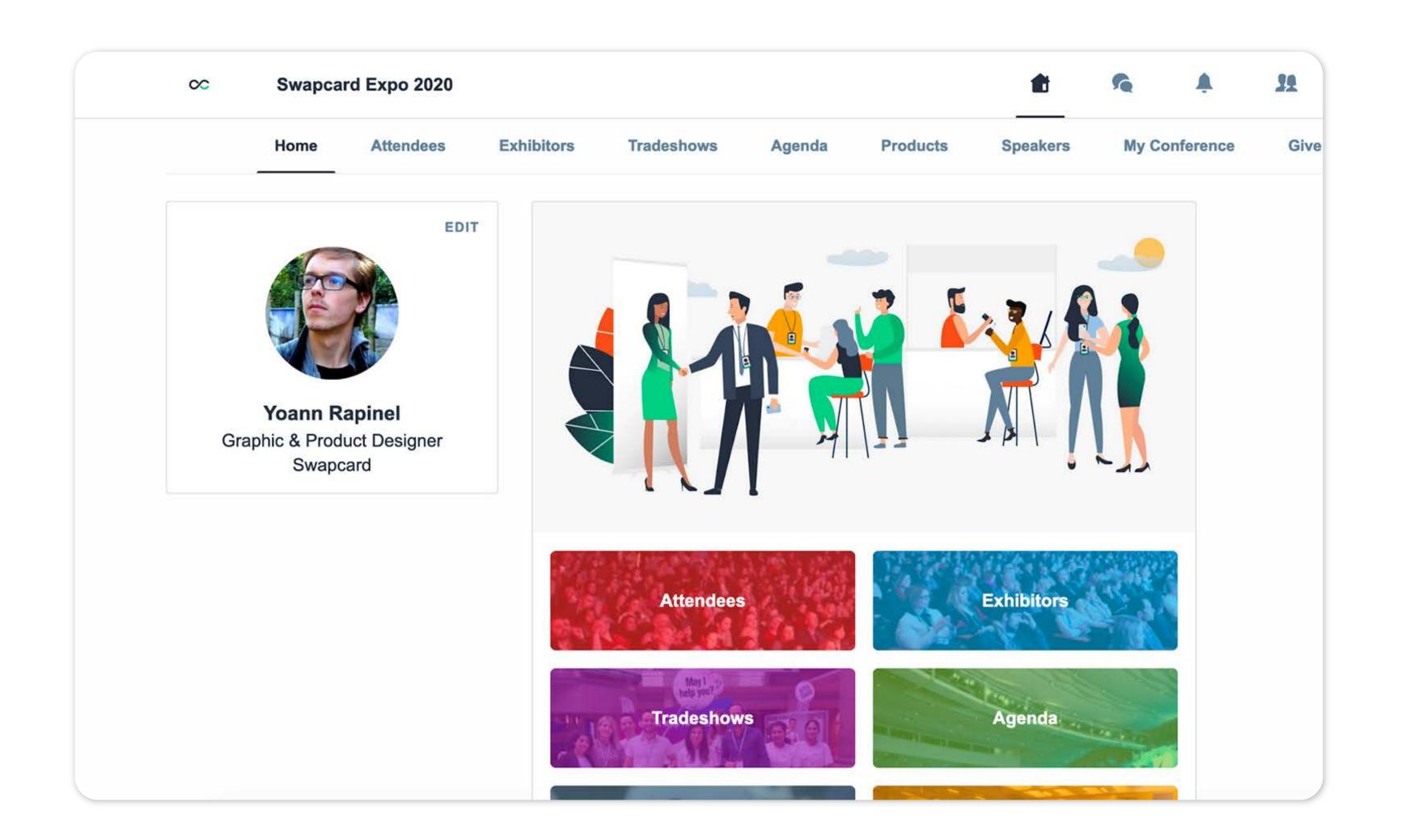

# W ELL DONE! YOU NOW HAVE ACCESS TO YOUR EVENT

# STEP2

APP & WEBAPP

## 2. App & WebApp / Navigation

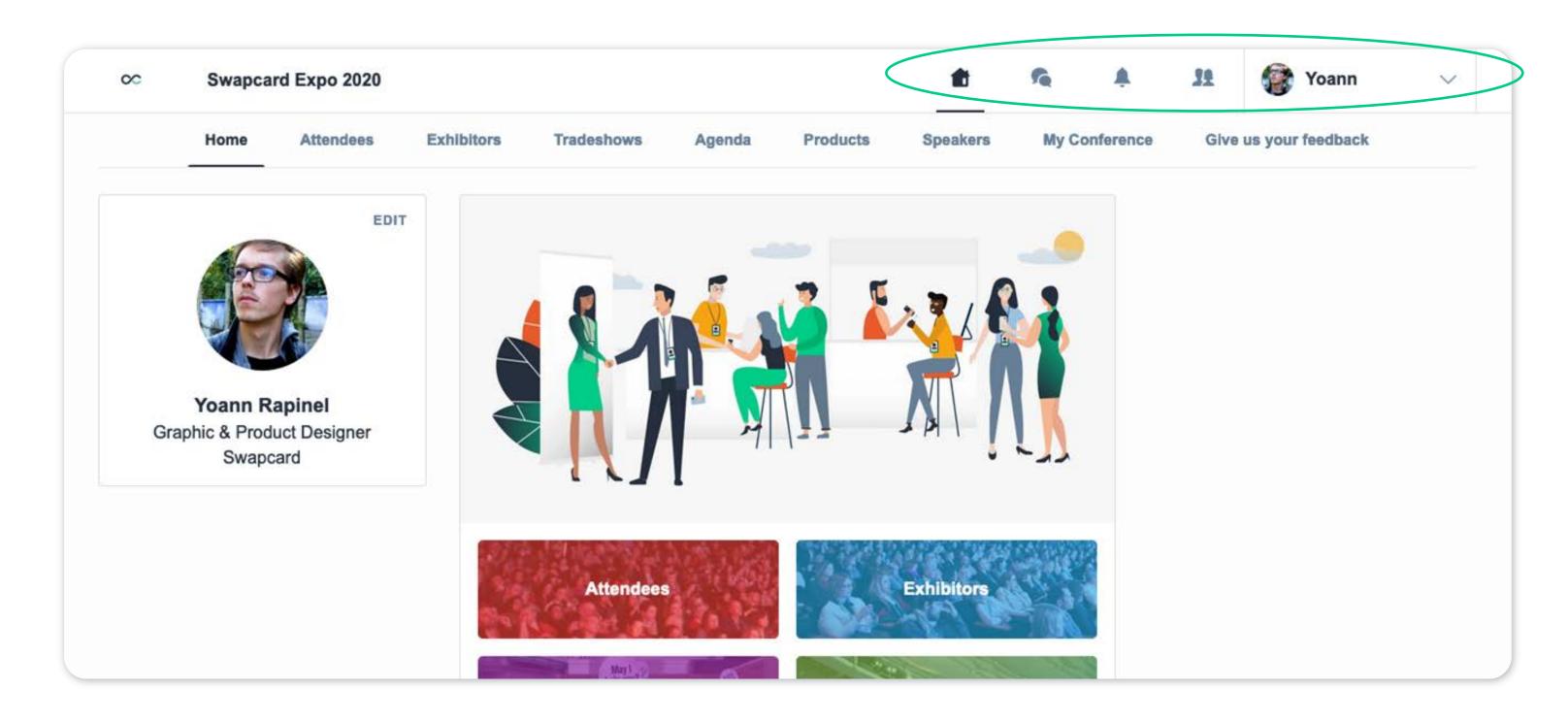

Web App

This is the home page of your event. The main navigation page is the same on Web and Mobile. It is divided into 5 parts:

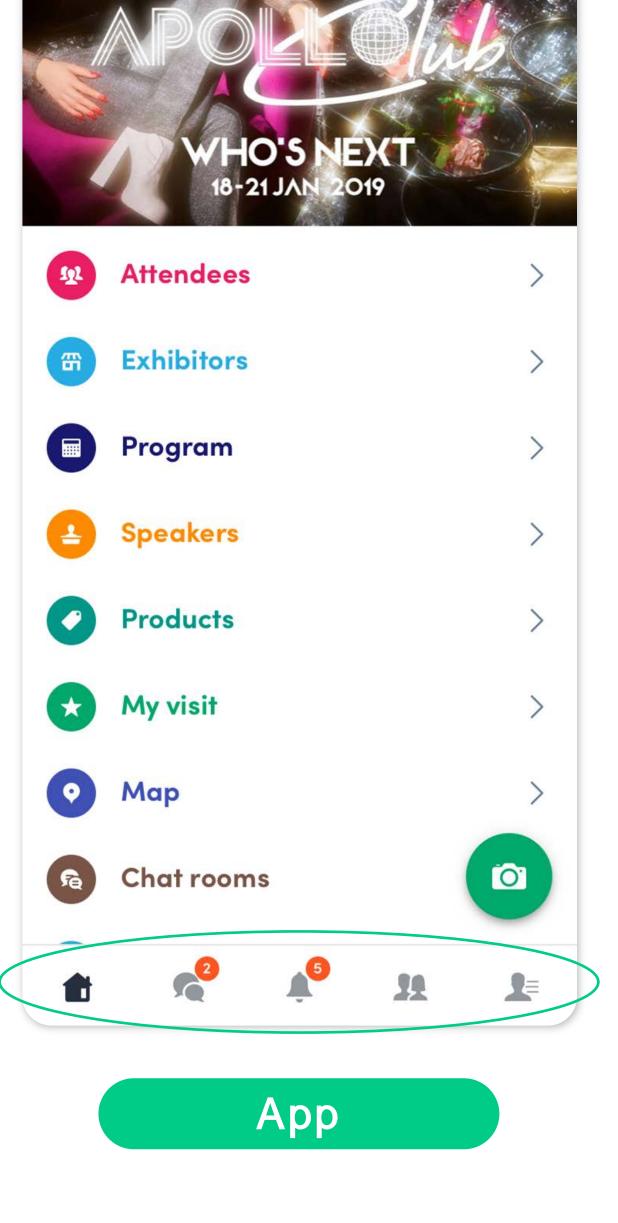

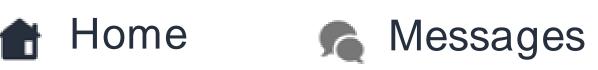

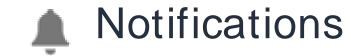

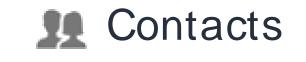

My profile

#### 2. App & WebApp / Navigation

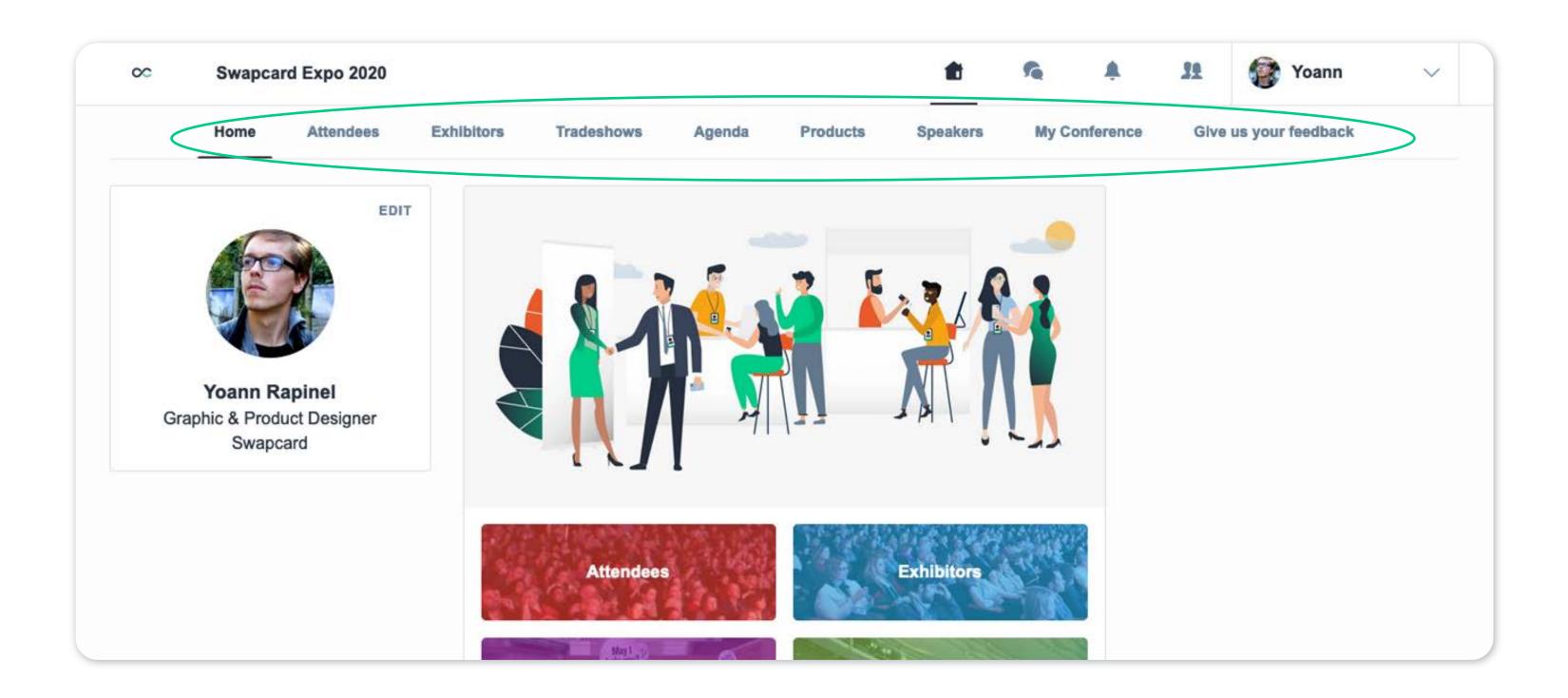

Web App

To access the different sections of the platform, use the **buttons** on the home screen. From the Web App, navigation is made easier by the **navigation subbar**. This allows access to the **6 sections** of the event:

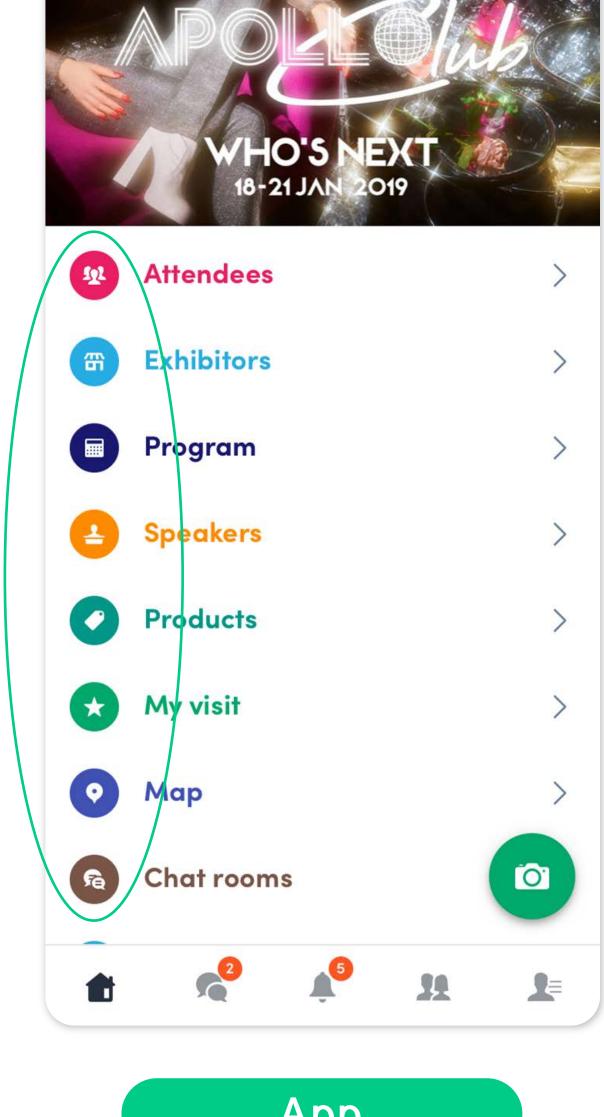

App

- Home
- Attendees
- Exhibitors

- Program
- Speakers
- My Visit

## 2. App & WebApp / Attendees & Matchmaking

#### Find out who to meet!

- 1. Sort the attendees to see the most relevant results
- Click on a participant to view their information
- 3. Connect with qualified profiles

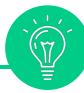

A personalized connection request (with message) is 4 times more likely to be accepted.

#### AI & Matchmaking

- 1. Fill in your profile information
- 2. Enter your search criteria
- 3. Add the profiles that interest you

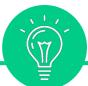

The more data you enter into the platform, the more efficient the matchmaking will be.

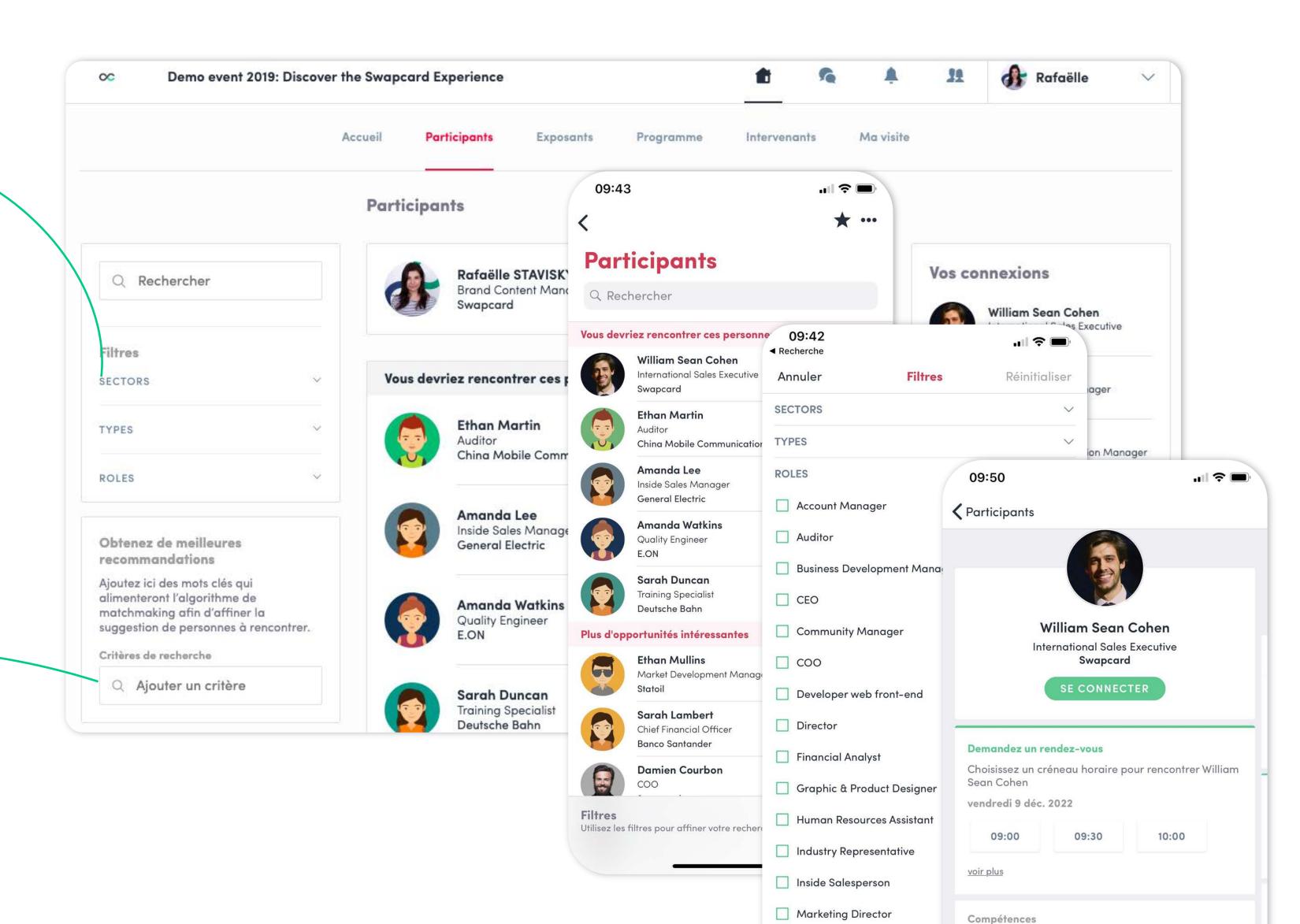

## 2. App & WebApp / Exhibitors, Program & Speakers

#### **Exhibitors**

All exhibitors (companies) are included in this list, both on mobile phones and on the web application.

You can access another exhibitor's or your own page, its description and location on the map.

#### **Program**

All sessions are located in the "Program" section. You have the possibility to bookmark the sessions that interest you to create your personalized agenda.

By clicking on a session, visualize who is leading it and which sponsors are attached to it.

#### **Speakers**

Find the list of different speakers at the event, and get in touch with them!

In addition to the general information available on their file, you will also find the list of the sessions they run.

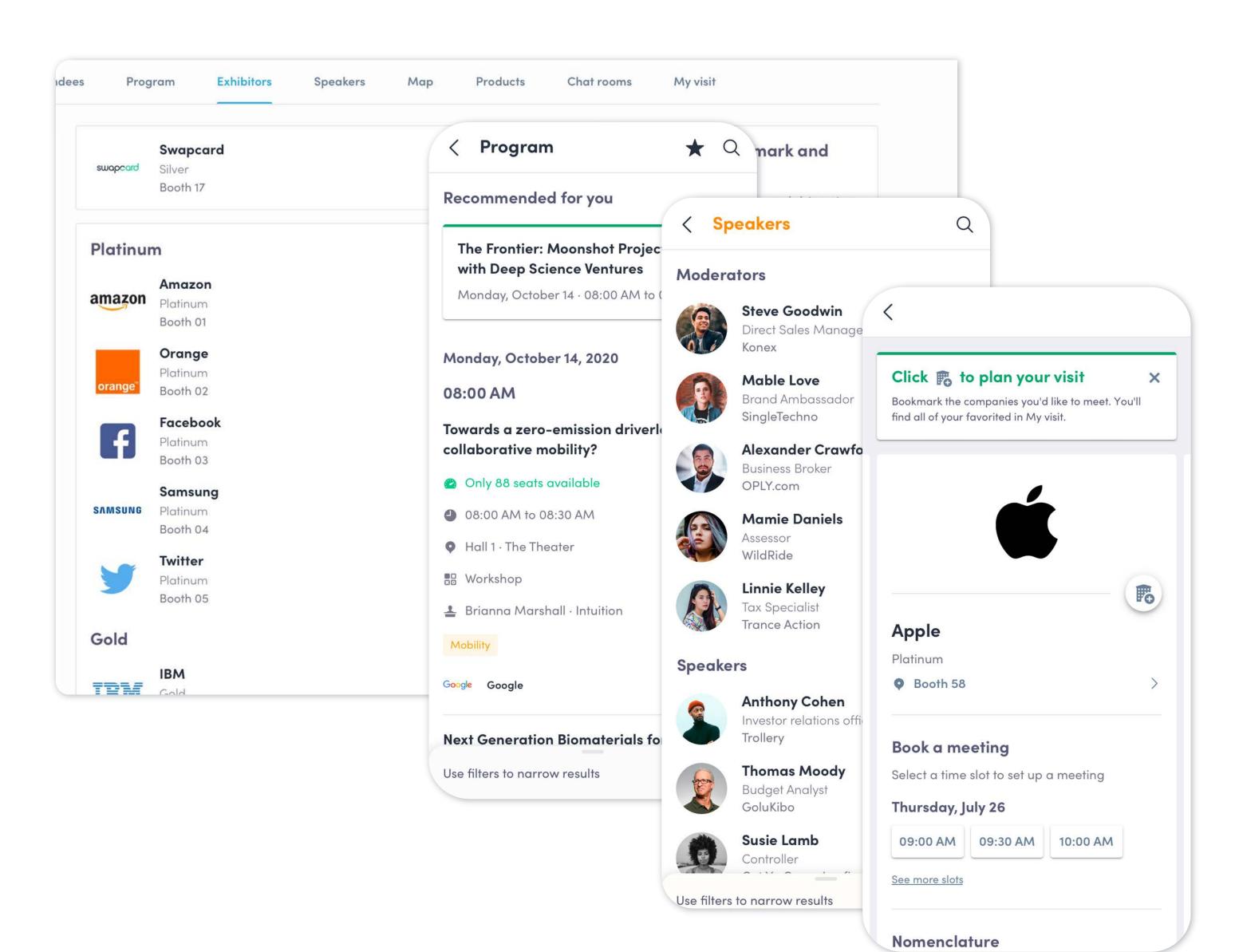

## 2. App & WebApp / My Visit

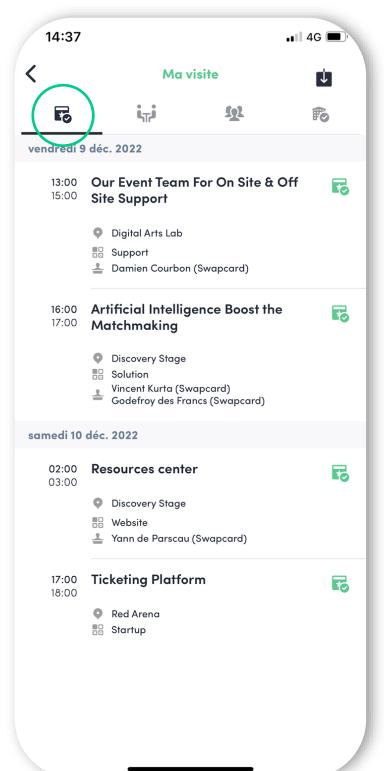

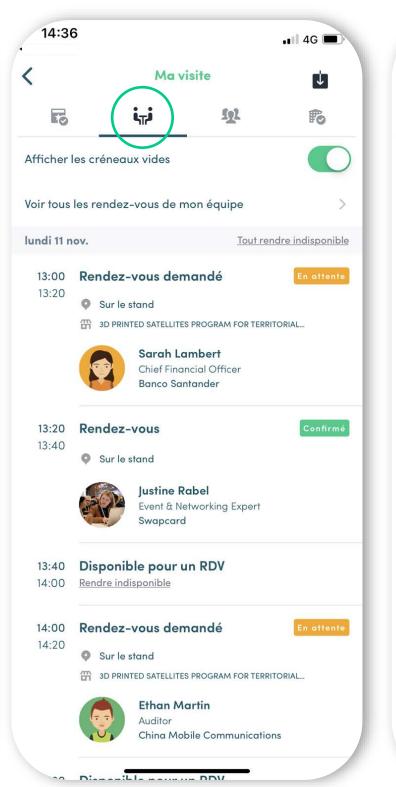

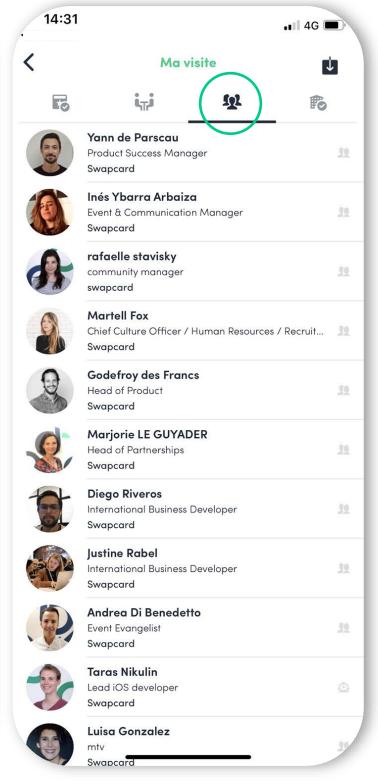

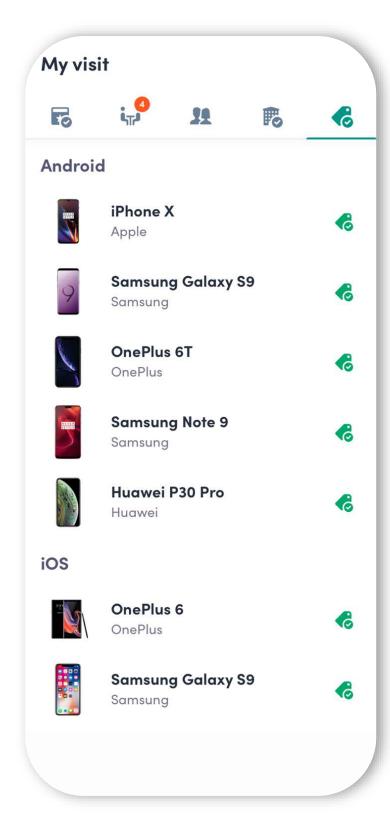

My Schedule My Meetings

My Contacts

My Wishlist

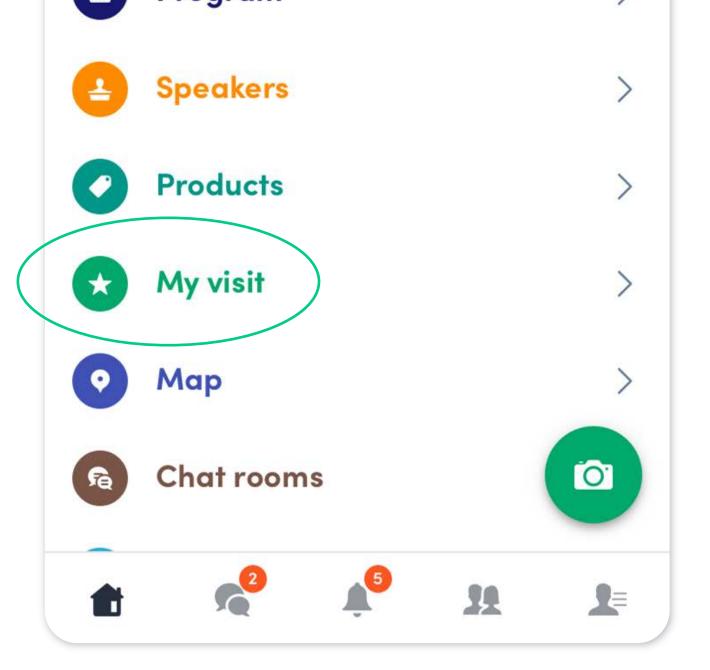

Find your meetings, the people you met on the event and your personalized schedule.

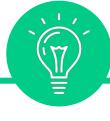

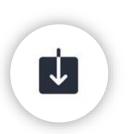

You can export your meetings and your personalized agenda directly to your calendar by clicking on this icon.

## 2. App & WebApp / Send a meeting request

1 Select a slot

By clicking on a participant, you can view the appointment slots at which they are available. Select the slot that suits you.

2 Select a place

The list of appointment spaces appears. Select the one you are interested in.

3 Send a message

It is **very important** to send a personalized message to the participant you wish to contact so that the meeting can take place.

4 Manage your meetings

In "My Visit", you can view your appointments, cancel them and manage your availability. Be careful! A meeting slot is blocked when a request is made or received, even if it is not yet validated.

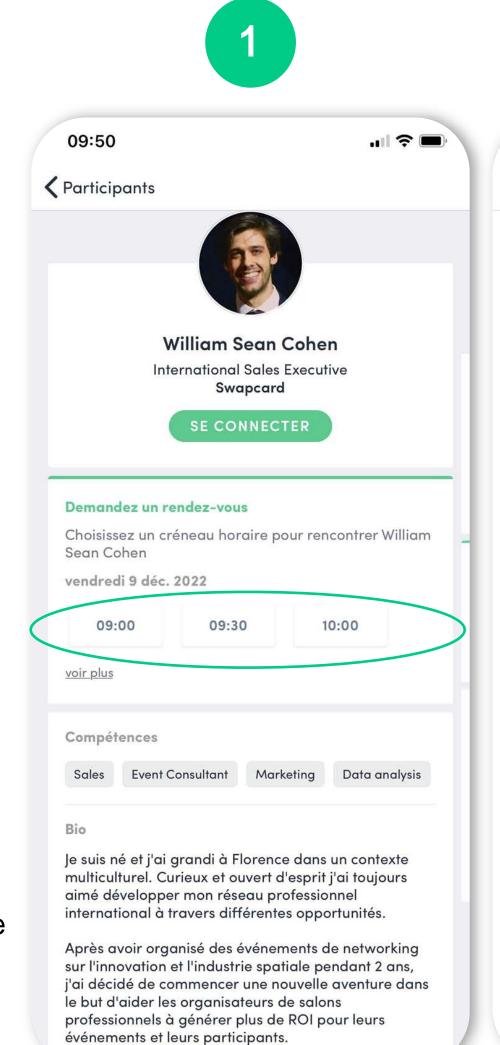

15:15 ■■ 4G 🚮 Retour **Rencontrez William Sean** Vendredi 9 déc. 2022 • 10:00 - 10:30 Éditer Sélectionnez un lieu pour votre rendez-vous Innovation room **Networking Lounge** Coworking space Red area **Get started Lounge** Discovery Room Master class space

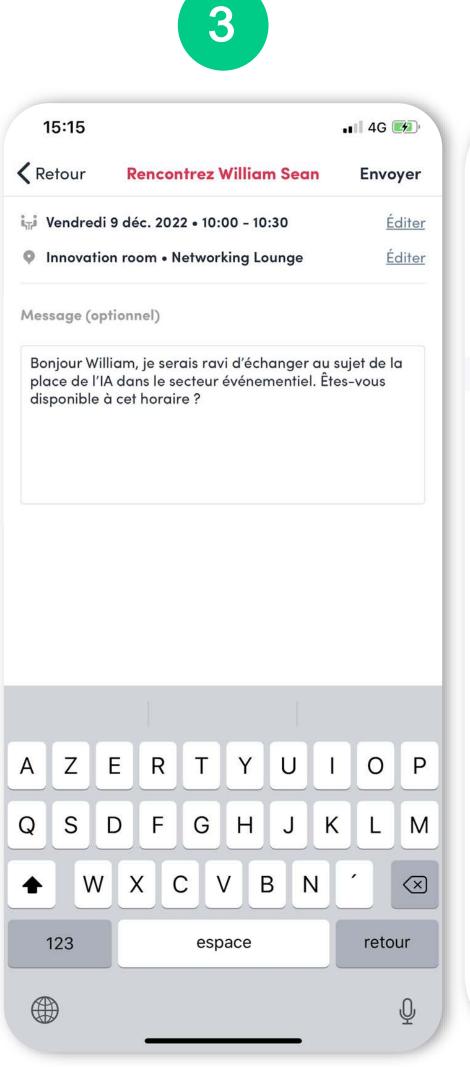

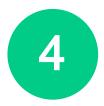

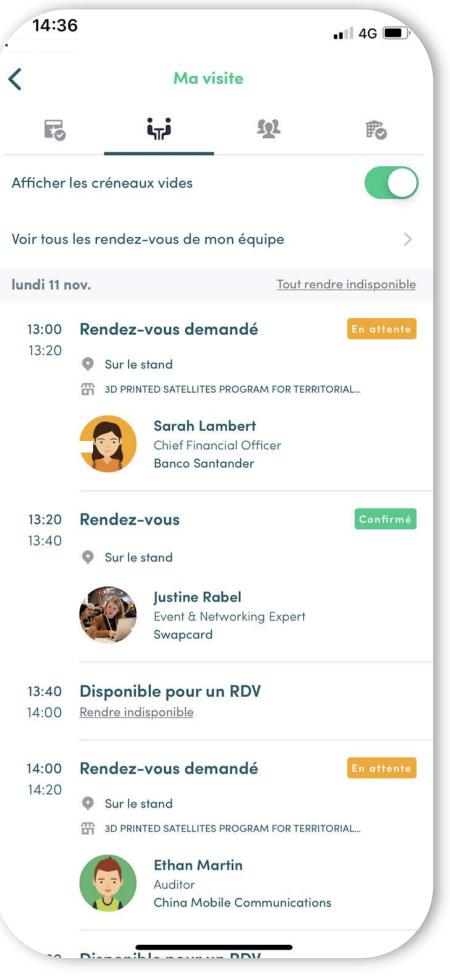

## 2. App & WebApp / Video meetings and calls

#### Video Meetings

- You can set up a virtual meeting with someone.
- When your meeting request is confirmed, the button "Meeting call" will appear 1 hour before your meeting on your profile (only if the meeting is confirmed).
- Your meeting will also appear in your "My Event" list, which is your own schedule for the event.

#### Video calls

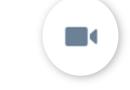

From within a private chat discussion, you can directly call someone with the camera button.

You have the possibility to share your screen.

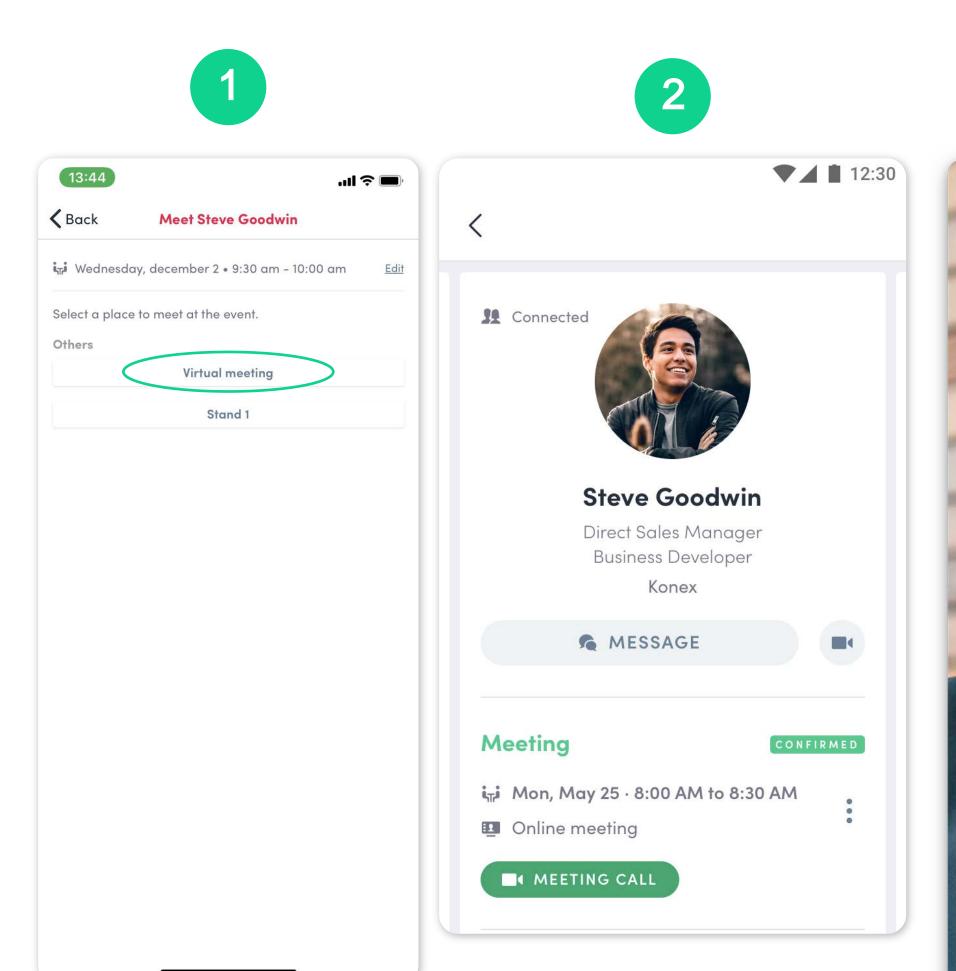

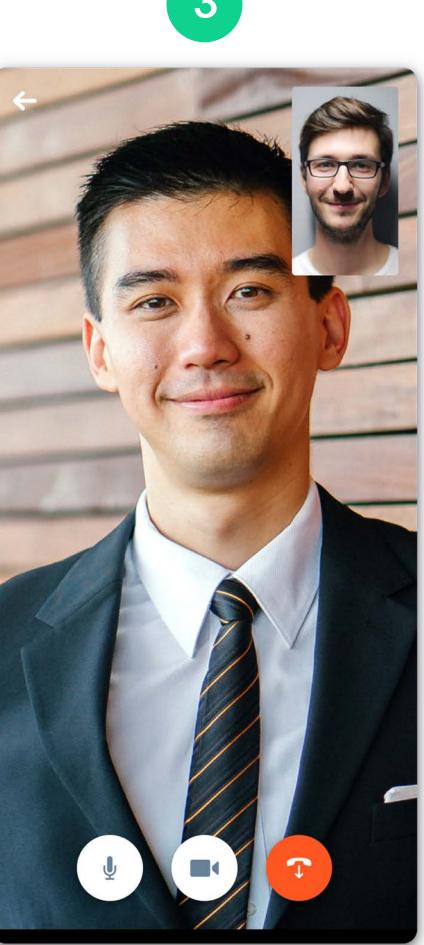

STEP 3

EXHIBITOR
CENTER

To access your exhibitor area, click on your name at the top right-hand corner, then on "Exhibitor Center".

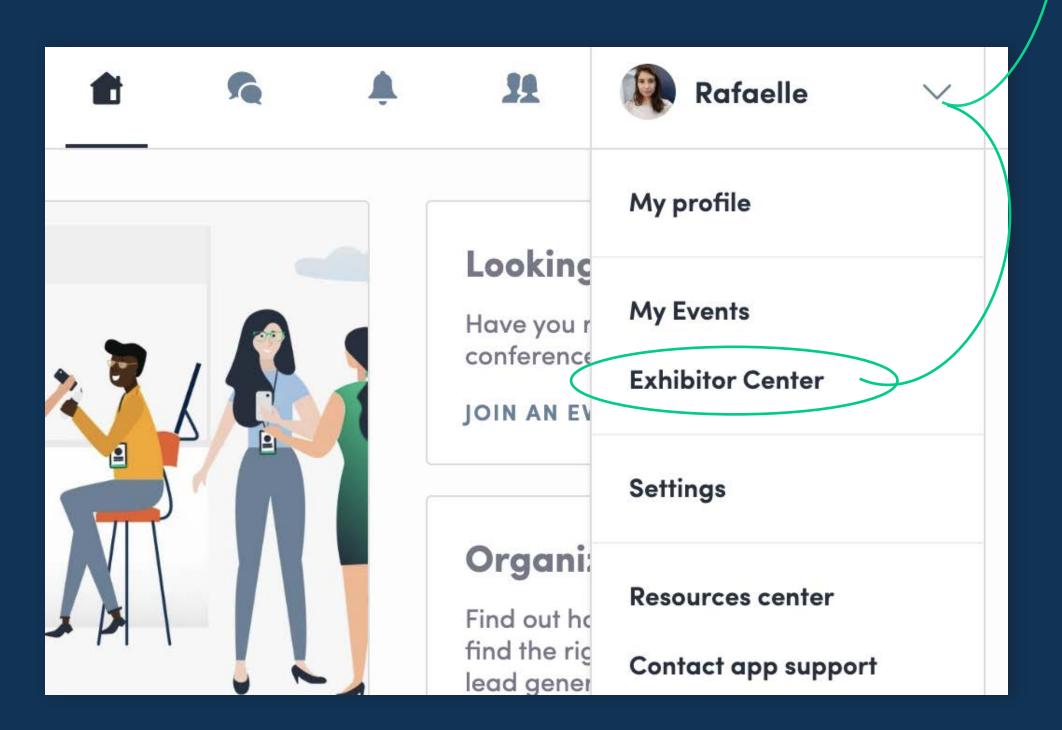

#### 3. Exhibitor Center / Navigation

This is the menu bar that appears on the left-hand side of your screen. It will be useful for you to navigate between the different sections of the Exhibitor Center...

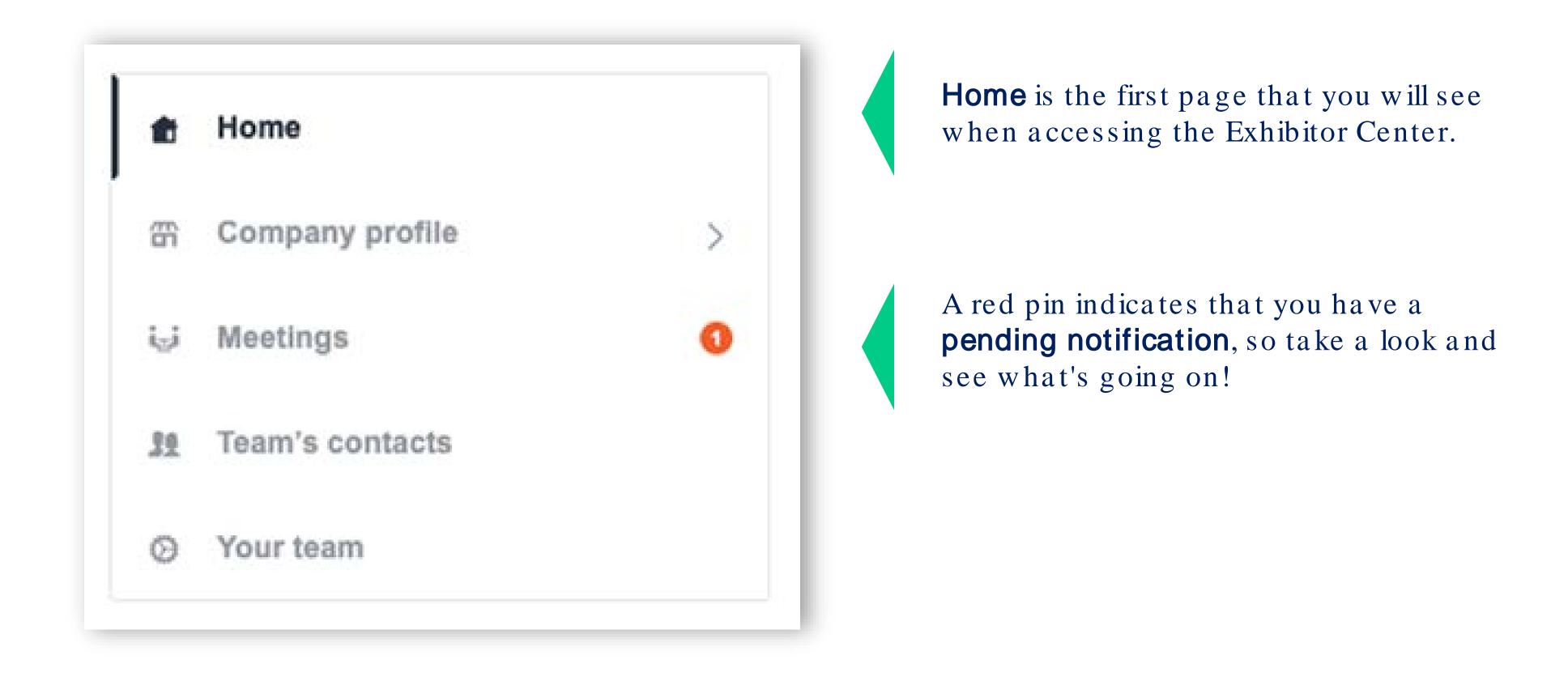

#### 3. Exhibitor Center / Company Information

To be contacted by as many qualified participants as possible, you must fill in all the information in your exhibitor form:

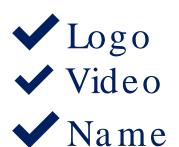

**✓** Description

✓ Social Networks

Website

Address

**✓** Products

You can also add files to your company page.

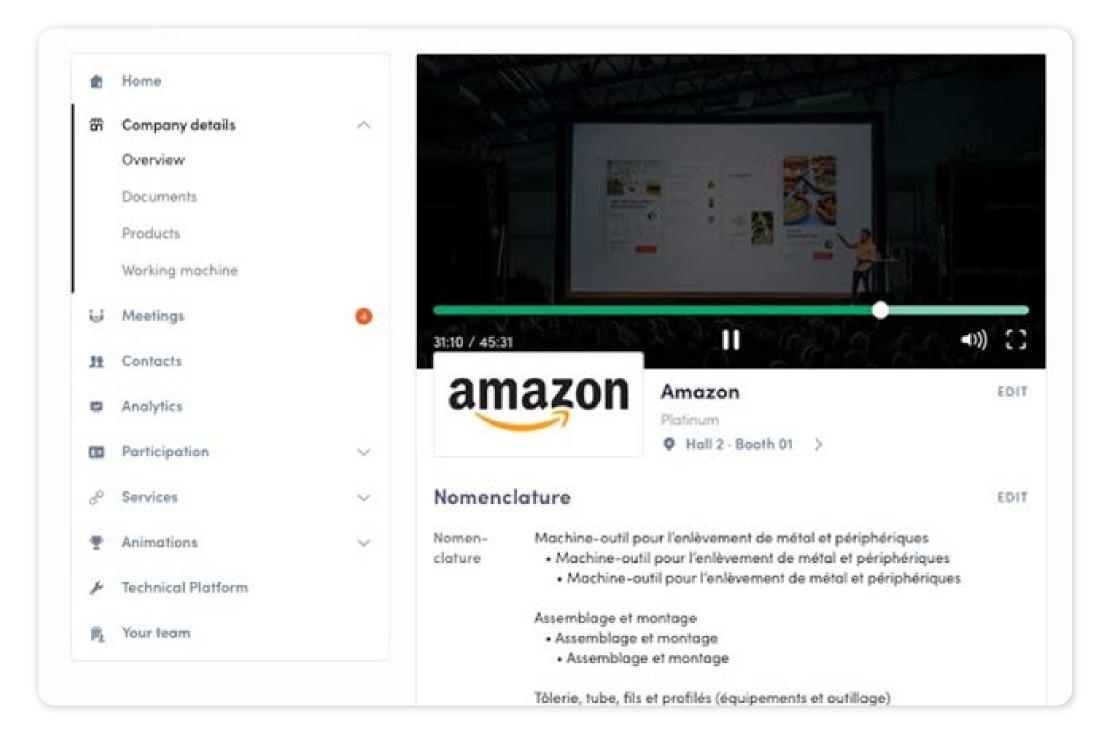

#### Attendee Preview

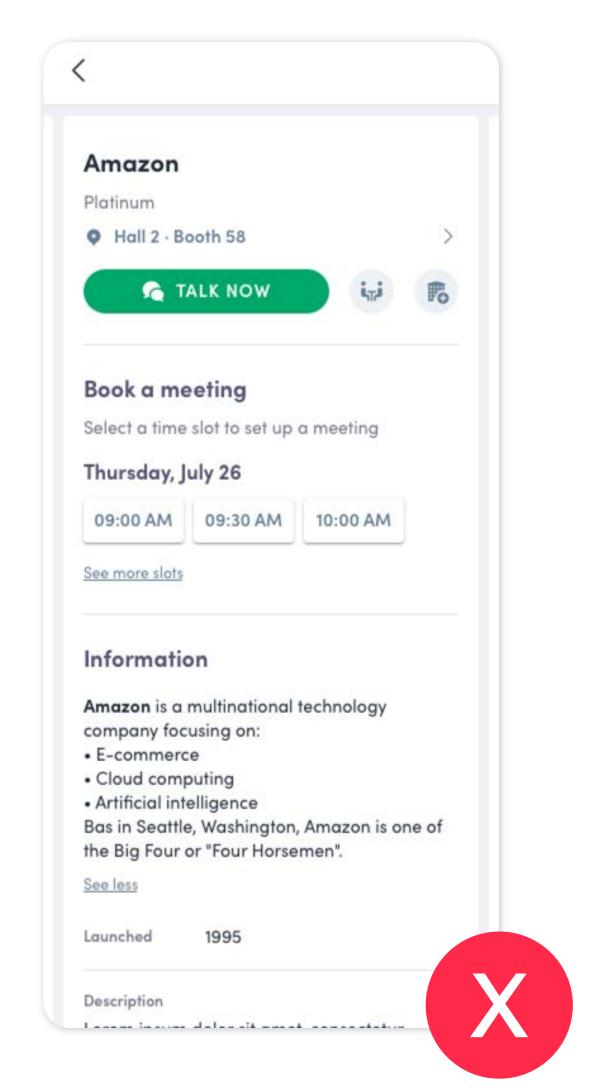

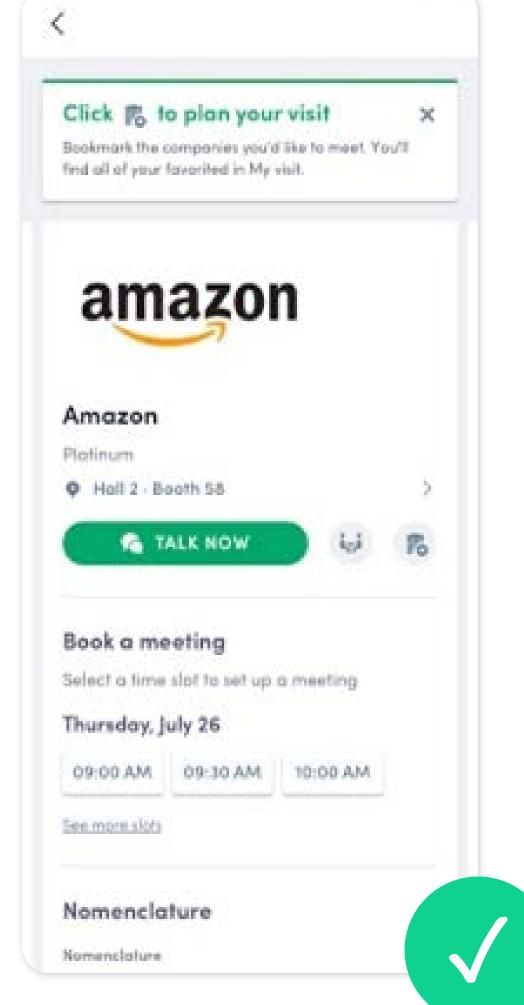

#### 3. Exhibitor Center / Company Information

To boost your boost attractivity, you can now add a video banner in your company profile.

- 1 Click on «edit » button at the top
- 2 Add your video ID

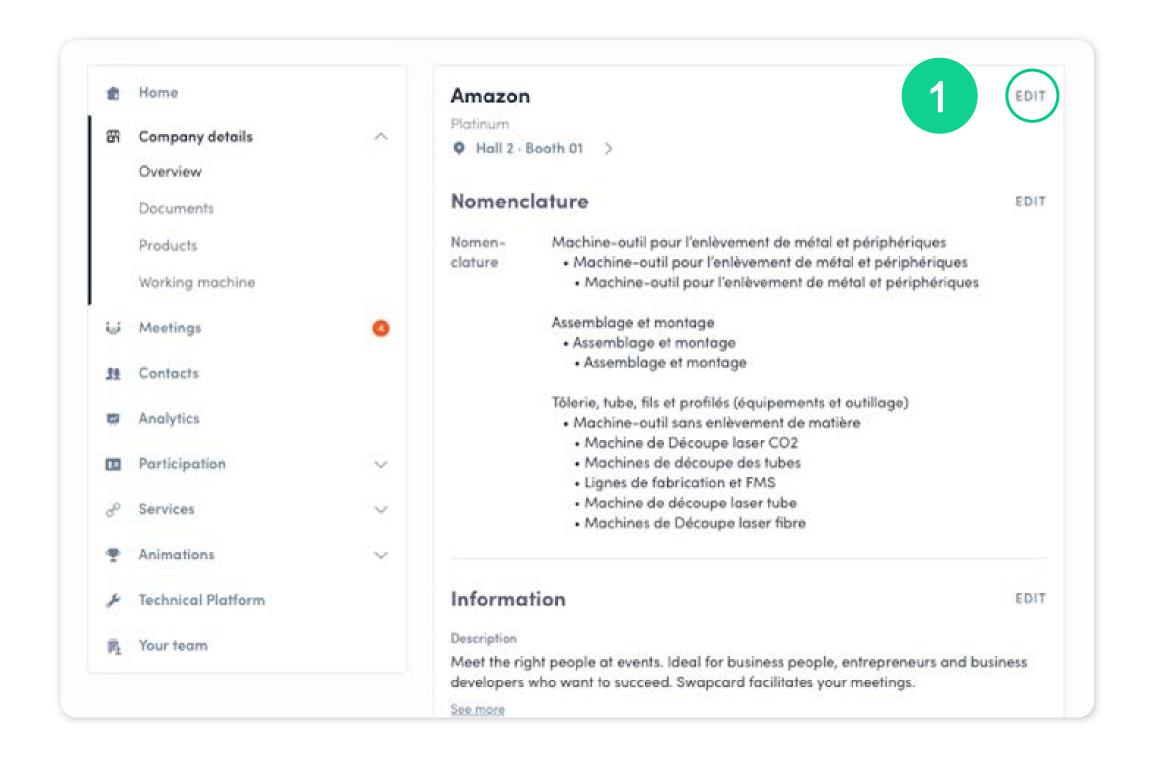

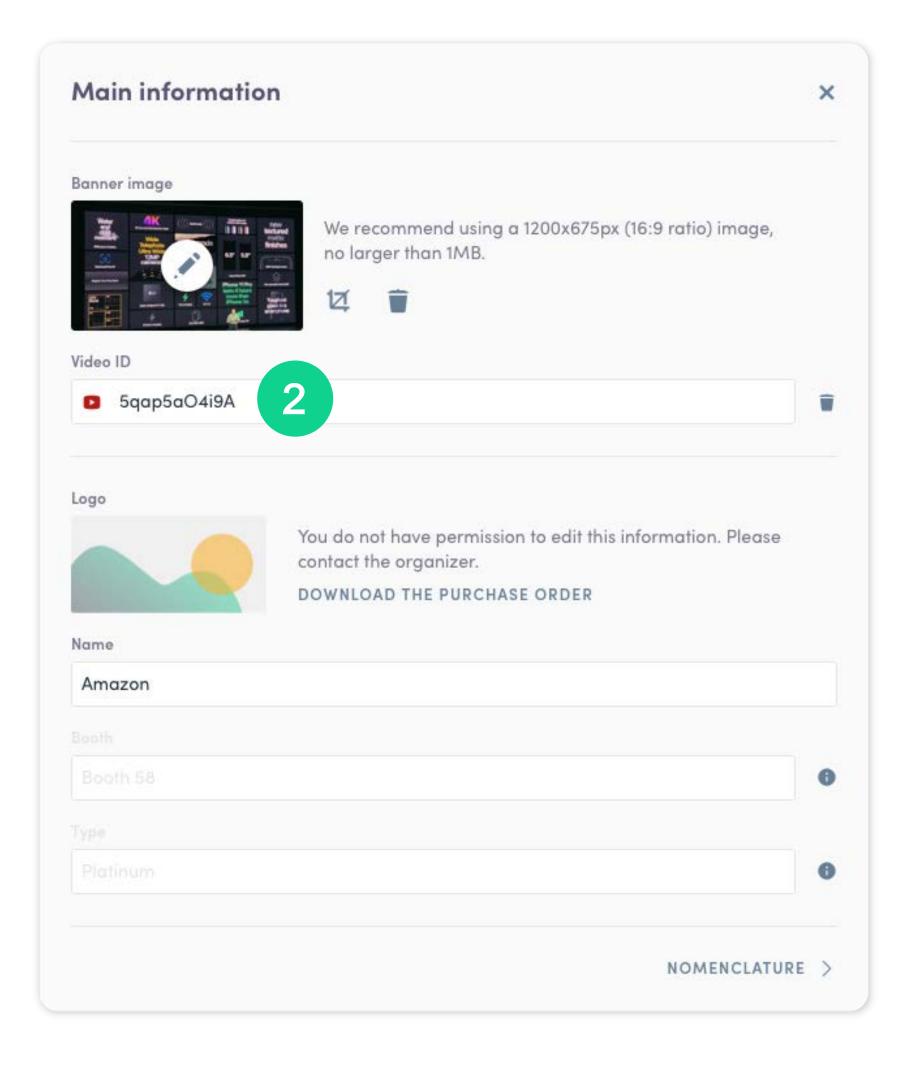

## 3. Exhibitor Center / Manage your meetings

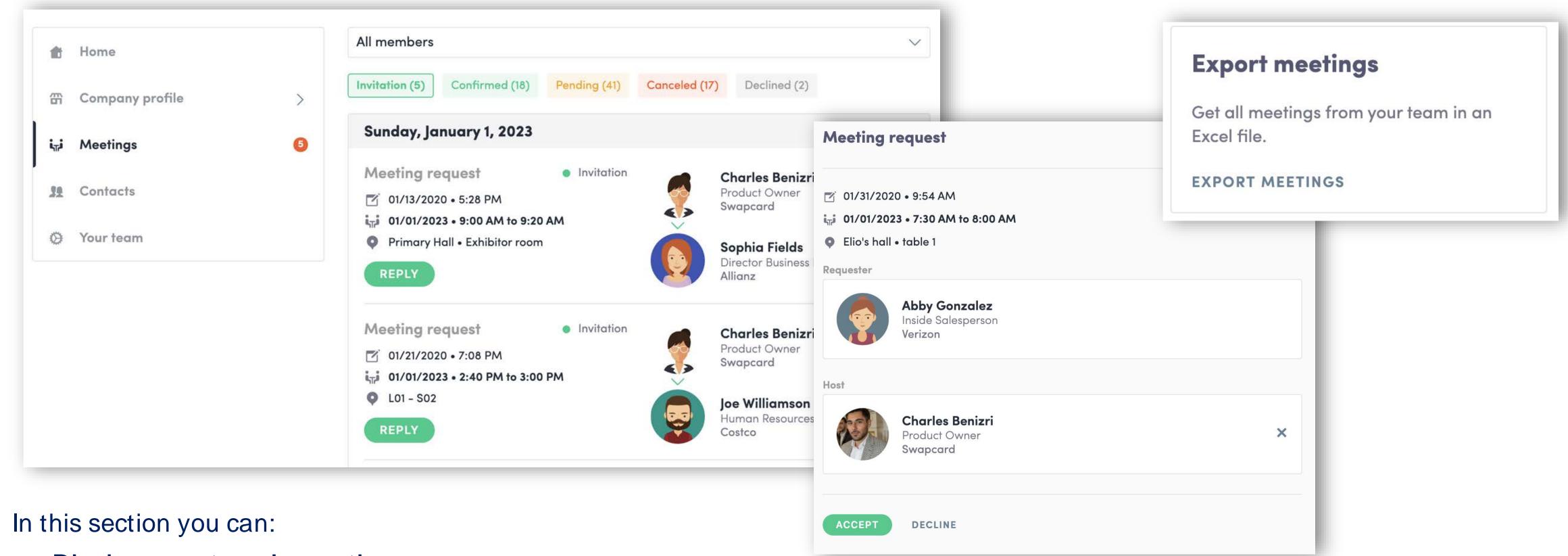

- Display your team's meetings
- Filter meetings by status: Pending, Validated, Declined, Cancelled
- Assign a meeting to a member of your team: click "Answer" on the meeting request, and choose the person to assign
- Accept or decline meeting requests
- Export the full list of your team's meetings

#### 3. Exhibitor Center / Shared contacts & export

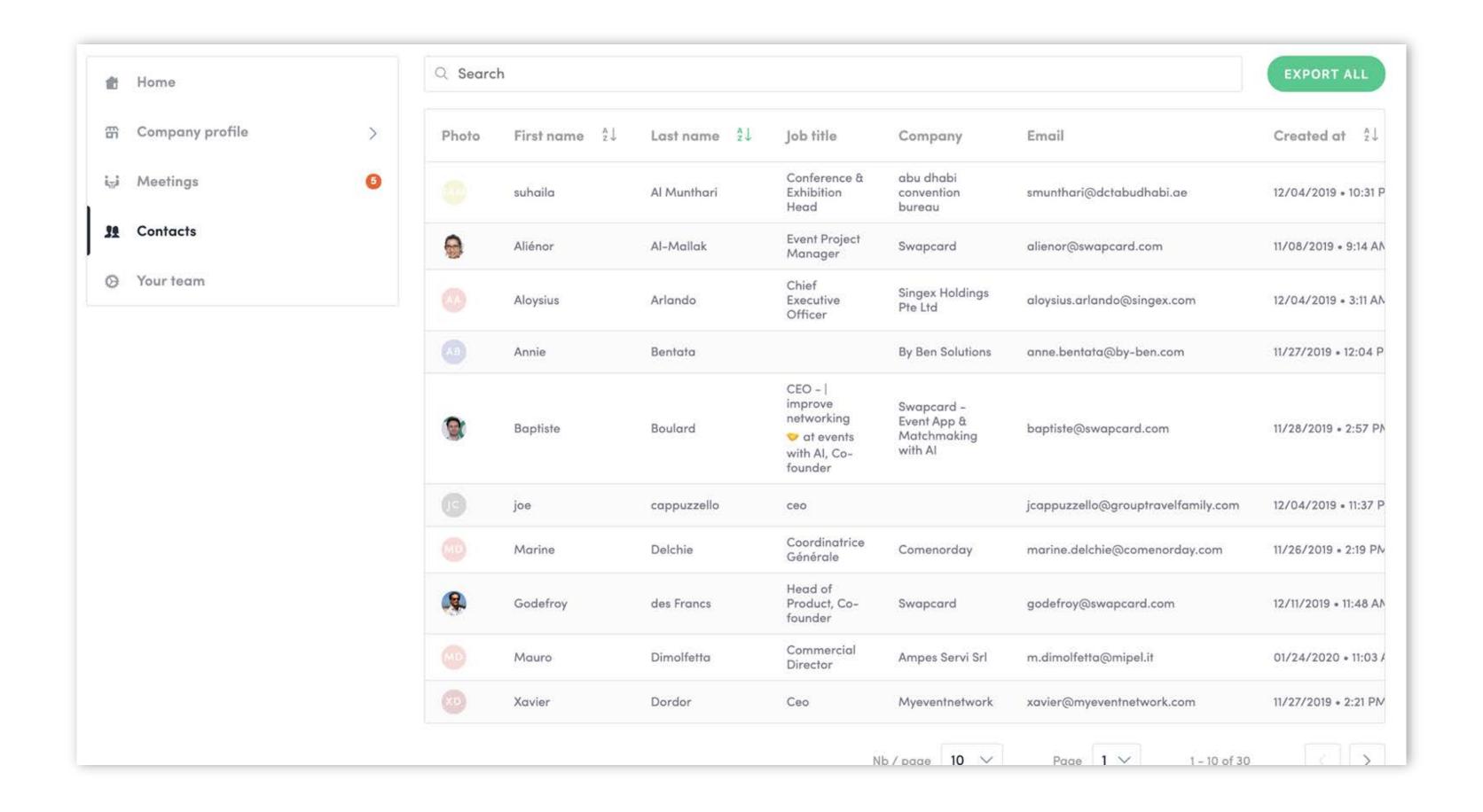

From your App or WebApp, you can also export your contacts (and only yours) as an excel file by going to your contacts and clicking on "export".

By going to the "Shared Contacts" tab, you can view and export all the contacts collected by you and your team before, during, and after the event.

Only the contacts of your collaborators who have enabled the contact sharing option will be displayed, in addition to yours.

Check that all your collaborators have activated it.

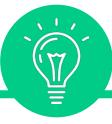

#### Let's talk GDPR...

All users of the platform have agreed to share their data with the event organizer. When you scan a badge or connect with a user, they agree to share information with you. You therefore retrieve this information in compliance with the GDPR regulations.

#### 3. Exhibitor Center / Your team

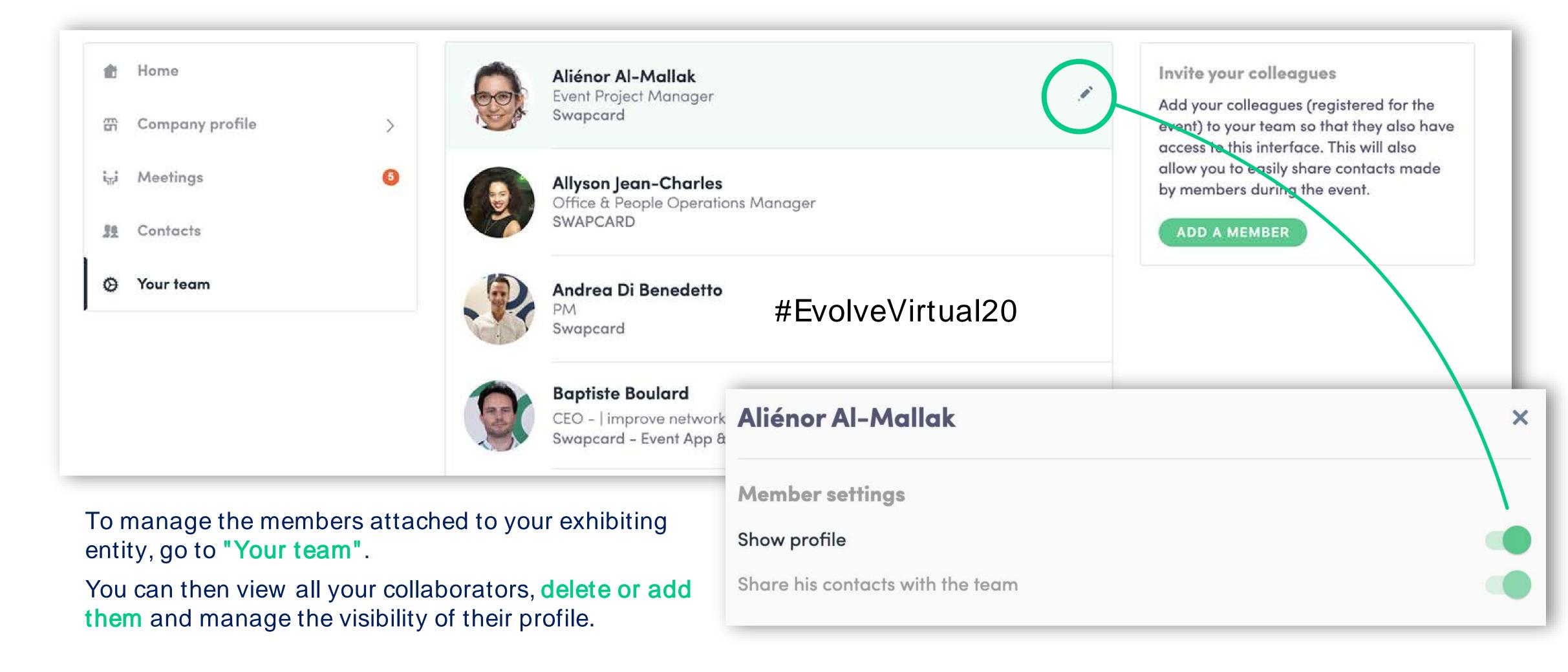

#### 3. Exhibitor Center / Products

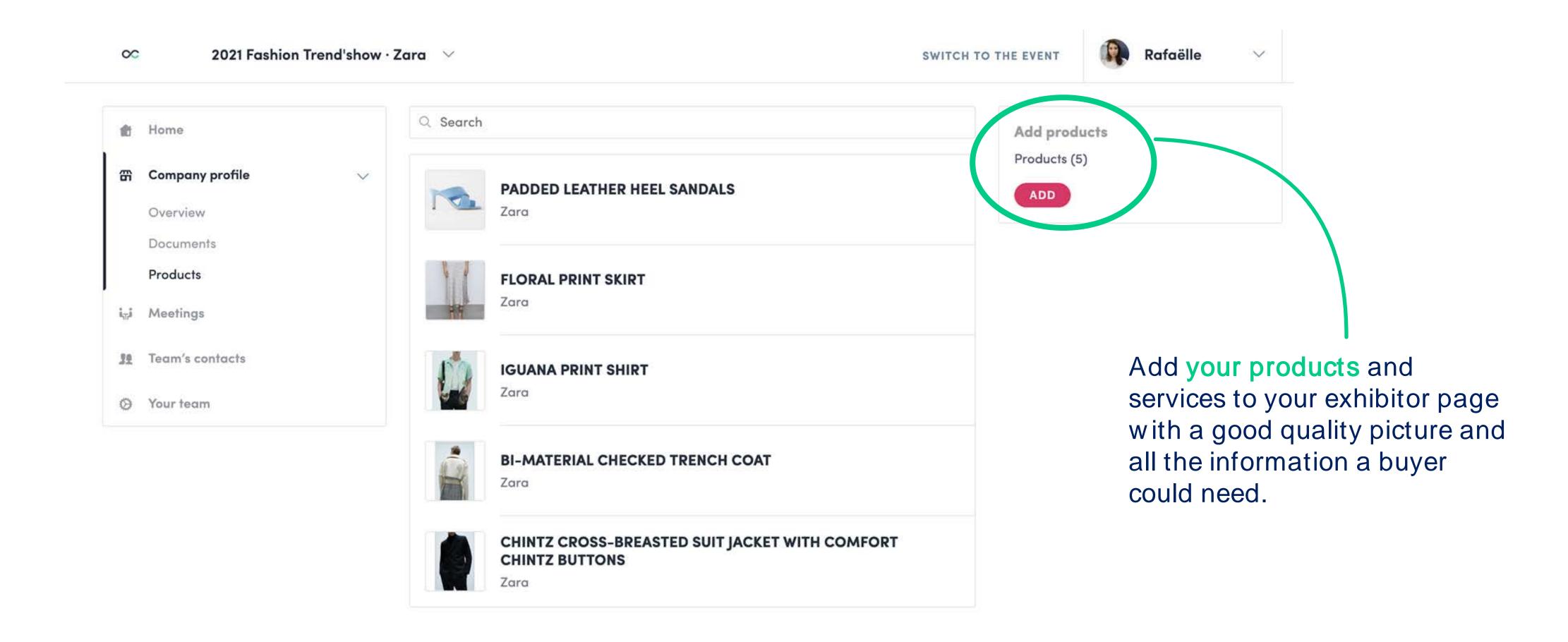

## STEP 4

BEST PRACTICES

#### 4. Retroplanning

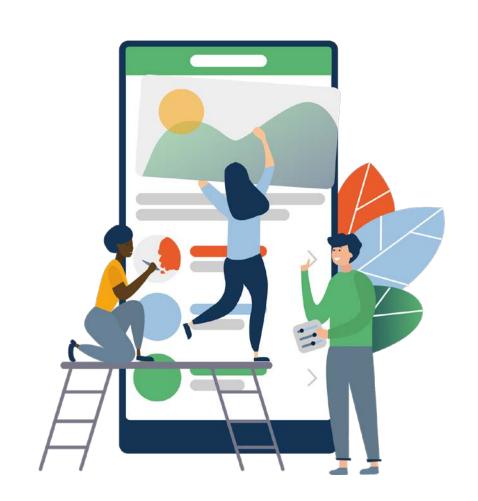

Before the event

- 1. Edit your profile and your company profile
- 2. Connect with qualified attendees
- 3. Send your first few meeting requests
- 4. Answer your first few meeting requests

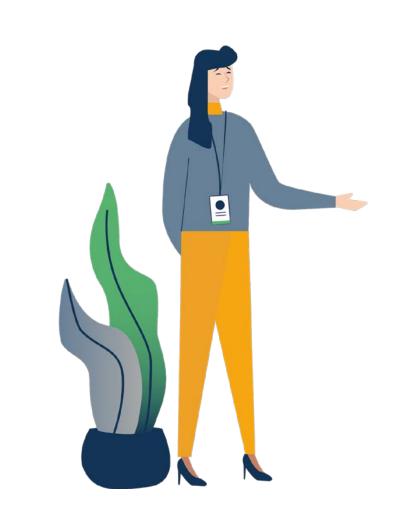

During the event

- 1. Scan badges and business cards of the relevant connections
- 2. Note & tag your new contacts
- 3. Chat with them in the app

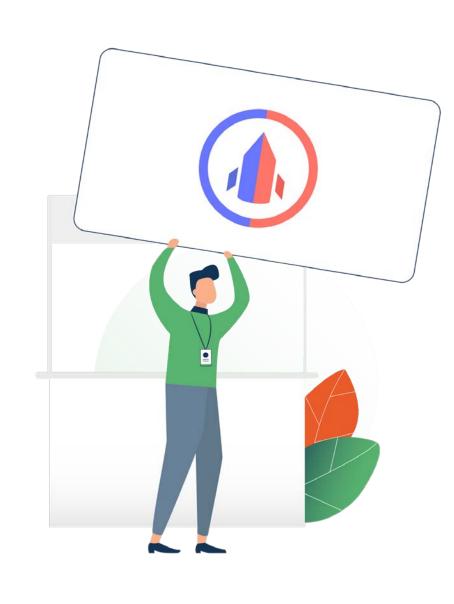

After the event

- 1. Ensure a follow-up with your new contacts
- 2. Export your contact list
- 3. Qualify your leads for better ROI

## Make the most of your event with your event app!

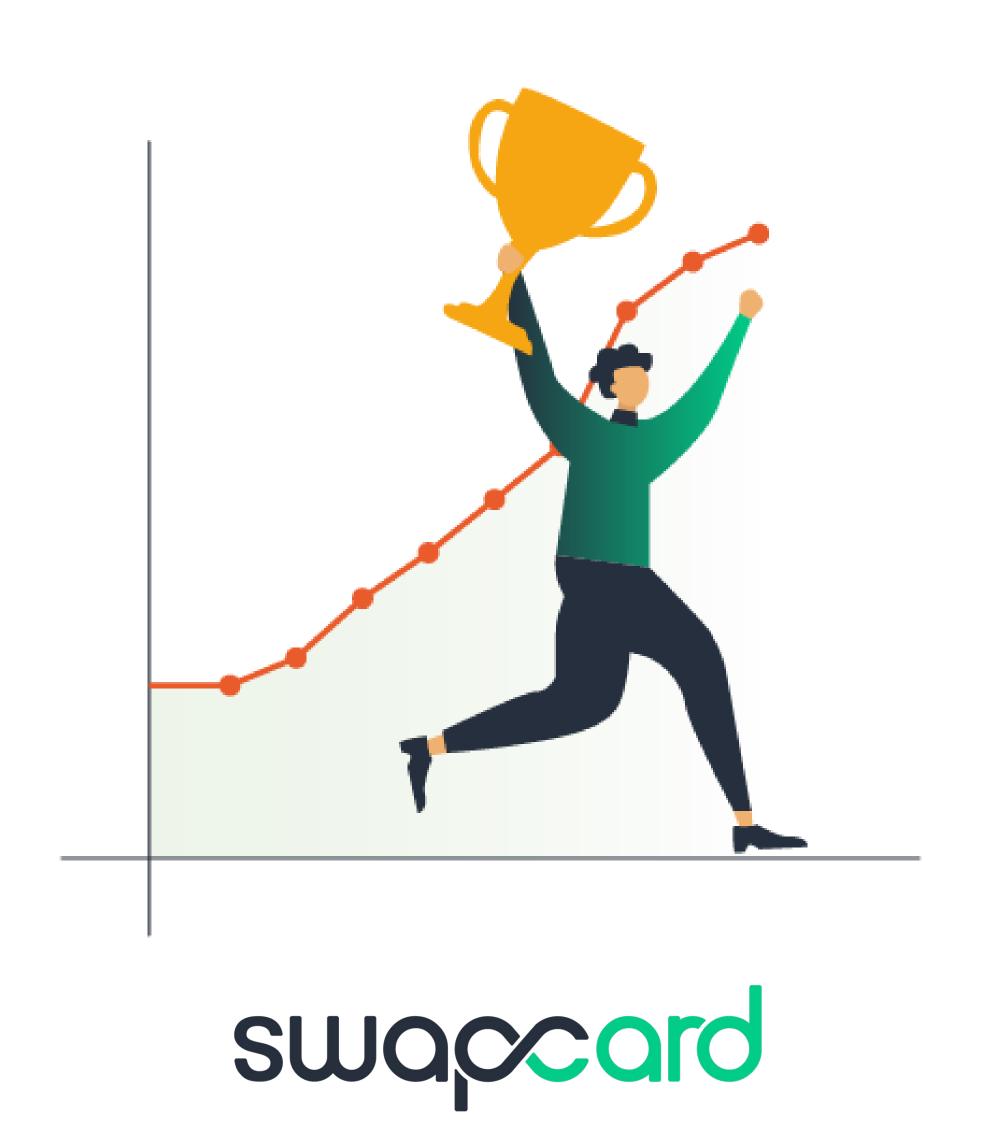